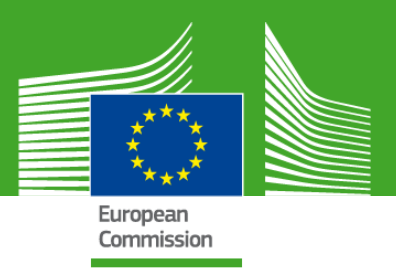

## **Rahastamis- ja hankeportaalis projektiettepanekute esitamise suunised**

# Programm "Põllumajandustoodete müügiedendus" (AGRIP)

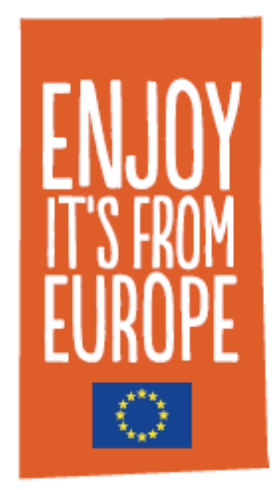

Jaanuar 2022

Lahtiütlus

Käesoleva dokumendi eesmärk on anda võimalikele taotlejatele juhiseid põllumajandustoodete teavitamis- ja müügiedendusmeetmete kaasrahastamiseks.

Üldine teave ELi projektiettepanekute esitamise ja hindamise kohta on veebikäsiraamatus:

[https://ec.europa.eu/info/funding-tenders/opportunities/docs/2021-](https://ec.europa.eu/info/funding-tenders/opportunities/docs/2021-2027/common/guidance/om_en.pdf) [2027/common/guidance/om\\_en.pdf](https://ec.europa.eu/info/funding-tenders/opportunities/docs/2021-2027/common/guidance/om_en.pdf)

Projektiettepanekute esitamise veebipõhises süsteemis "Rahastamis- ja hankevõimaluste portaal" kättesaadavad tegelikud veebivormid ja -mallid võivad erineda käesolevas juhendis esitatud näidetest.

Kui teil on soovitusi või märkusi juhendi täiustamiseks, saatke e-kiri kasutajatoele aadressil [REA-AGRI-](mailto:REA-AGRI-GRANTS@ec.europa.eu)[GRANTS@ec.europa.eu.](mailto:REA-AGRI-GRANTS@ec.europa.eu)

#### <span id="page-1-0"></span>**EESSÕNA**

Käesolevate suuniste eesmärk on aidata taotlejatel veebis esitada teavitamis- ja müügiedenduskavu põllumajandustoodete kohta siseturul ja kolmandates riikides.

Projektiettepanekute esitamisega seotud tehnilist abi ja vastuseid küsimustele, mis teil selle protsessi kohta võivad tekkida, saab ELi rahastamise ja hangete **veebikäsiraamatust**.

Lisaküsimuste korral on järgmised võimalused:

- registreerimine või seotud päringud: külastage rahastamis- ja hankevõimaluste portaali aadressil [https://ec.europa.eu/info/funding](https://ec.europa.eu/info/funding-tenders/opportunities/portal/screen/home)[tenders/opportunities/portal/screen/home;](https://ec.europa.eu/info/funding-tenders/opportunities/portal/screen/home)
- IT kasutajatugi: küsimused tuleb esitada tugiteenuse lehe kaudu aadressil [https://ec.europa.eu/info/funding](https://ec.europa.eu/info/funding-tenders/opportunities/portal/screen/support/support)[tenders/opportunities/portal/screen/support/support.](https://ec.europa.eu/info/funding-tenders/opportunities/portal/screen/support/support)

**Võtke ühendust kasutajatoega alles pärast seda, kui olete püüdnud leida teavet kättesaadavatest dokumentidest.**

## **SISUKORD**

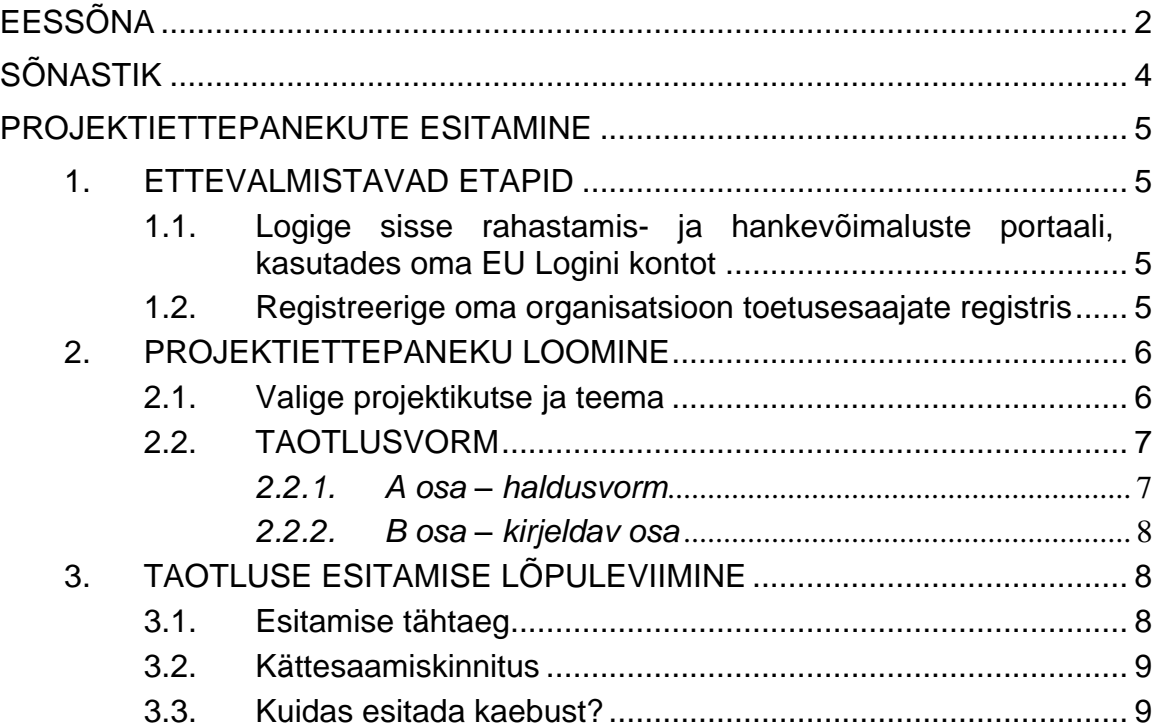

## <span id="page-3-0"></span>**SÕNASTIK**

**Rahastamis- ja hankevõimaluste portaal (FTP)** on veebileht, kus on esitatud teave programmi "Euroopa horisont" ja muude Euroopa programmide, sh programmi "Põllumajandustoodete müügiedendus" pakutavate rahastamisvõimaluste kohta.

**EU Login** on Euroopa Komisjoni autentimisteenus (ECAS). See on Euroopa Komisjoni hallatav mitmesugustele veebilehtedele ja veebipõhistesse teenustesse sisselogimise süsteem.

**Toetusesaajate register** on Euroopa Komisjoni veebiregister toetusesaajate kohta, kes osalevad programmis "Põllumajandustoodete müügiedendus" ja muudes liidu programmides.

**Osaleja tunnuskood (PIC-kood)** on 9-kohaline number, mis saadakse pärast organisatsiooni veebipõhise registreerimise lõpuleviimist.

## <span id="page-4-0"></span>**PROJEKTIETTEPANEKUTE ESITAMINE**

Teavitamis- ja müügiedendusmeetmete konkursikutsete jaoks kasutatakse algselt programmi "Euroopa horisont" teadusprogrammide jaoks väljatöötatud elektroonilist taotluste esitamise süsteemi.

**Projektiettepanekuid saab esitada üksnes veebis rahastamis- ja hankevõimaluste portaali elektroonilise taotluste esitamise teenuse kaudu ja enne konkursikutse tähtaega.**

Elektroonilise taotluste esitamise süsteemi link on järgmisel aadressil: https://ec.europa.eu/info/funding-

tenders/opportunities/portal/screen/programmes/agrip

**Kui teil on küsimusi projektiettepanekute esitamise veebivahendite kohta** (nt unustatud salasõnad, juurdepääsuõigused ja rollid, projektiettepanekute esitamise tehnilised aspektid jne), **võtke ühendust IT kasutajatoega rahastamis- ja hankevõimaluste portaali veebilehel järgmisel aadressil:** [https://ec.europa.eu/info/funding-](https://ec.europa.eu/info/funding-tenders/opportunities/portal/screen/support/helpdesks/contact-form)

[tenders/opportunities/portal/screen/support/helpdesks/contact-form](https://ec.europa.eu/info/funding-tenders/opportunities/portal/screen/support/helpdesks/contact-form)

NB! Veebipõhise taotluste esitamise süsteemi kasutamiseks on tehnilised miinimumnõuded, mida on kirjeldatud järgmisel aadressil:

[https://webgate.ec.europa.eu/funding/display/ECResearchGMS/Minimum+Technical](https://webgate.ec.europa.eu/funding/display/ECResearchGMS/Minimum+Technical+Requirements_WebForm) [+Requirements\\_WebForm](https://webgate.ec.europa.eu/funding/display/ECResearchGMS/Minimum+Technical+Requirements_WebForm) (juurdepääs EU Logini kontoga, vt punkt 1.2).

## **1. ETTEVALMISTAVAD ETAPID**

<span id="page-4-2"></span><span id="page-4-1"></span>*1.1.Logige sisse rahastamis- ja hankevõimaluste portaali, kasutades oma EU Logini kontot*

Elektroonilise taotluste esitamise süsteemi kasutamiseks peate kõigepealt looma EU Logini kasutajakonto.

Selleks peate lihtsalt sisenema rahastamis- ja hankevõimaluste portaali: [https://ec.europa.eu/info/funding-tenders/opportunities/portal/screen/how-to](https://ec.europa.eu/info/funding-tenders/opportunities/portal/screen/how-to-participate/how-to-participate/1/1)[participate/how-to-participate/1/1](https://ec.europa.eu/info/funding-tenders/opportunities/portal/screen/how-to-participate/how-to-participate/1/1)

Kui teil ei ole rahastamis- ja hankevõimaluste portaali kasutajakontot: klõpsake lihtsalt nupul "REGISTER" ("Registreeri) nupu "LOGIN" ("Logi sisse") kõrval paremas ülanurgas ja registreeruge veebis.

Kui teil on rahastamis- ja hankevõimaluste portaali kasutajakonto juba olemas: logige sisse (klõpsake paremas ülanurgas nupul "LOGIN" ("Logi sisse")) ja alustage nõutava teabe sisestamist.

#### <span id="page-4-3"></span>*1.2.Registreerige oma organisatsioon toetusesaajate registris*

Euroopa Komisjonil on mitmes ELi programmis osalevate organisatsioonide veebiregister, mida nimetatakse toetusesaajate registriks. See võimaldab töödelda organisatsioonide ametlikke andmeid sidusalt ja vältida sama teabe korduvat küsimist.

EU Logini kontoga saate liikuda järgmisesse etappi, st registreerida oma organisatsioon, kui see ei ole veel registreeritud. Võite kontrollida toetusesaajate registri lehelt, kas teie organisatsioon on juba registreeritud:

[https://ec.europa.eu/info/funding-tenders/opportunities/portal/screen/how-to](https://ec.europa.eu/info/funding-tenders/opportunities/portal/screen/how-to-participate/beneficiary-register)[participate/beneficiary-register.](https://ec.europa.eu/info/funding-tenders/opportunities/portal/screen/how-to-participate/beneficiary-register)

Kui te ei leia seal oma organisatsiooni – ja ainult siis –, peaksite alustama registreerimisprotsessi, klõpsates nupul "Register your organisation" ("Registreeri oma organisatsioon").

Registreerimise lõpuleviimiseks peate esitama teabe oma organisatsiooni õigusliku seisundi kohta.

Registreerimist ei pea lõpetama ühe seansi jooksul. Võite teabe sisestada, salvestada ja jätkata hiljem jaotise "My Area" ("Minu piirkond") lehel "My Organisation(s)" ("Minu organisatsioon(id)").

Kui registreerimine on lõpetatud, saate **9-kohalise osaleja tunnuskoodi (PIC-kood)**. Taotluse lõpuleviimiseks on vaja koordinaatori ja kõigi teiste toetusesaajate (kuid mitte alltöövõtjate) PIC-koode.

Organisatsiooni registreerinud isik, keda nimetatakse iseregistreerijaks (*selfregistrant*), võib esitada ajakohastusi ja parandusi jaotise "My Area" ("Minu piirkond") lehel "My Organisation(s)" ("Minu organisatsioon(id)").

**NB! Lõpetamata jäänud registreeringud kustutatakse automaatselt ühe aasta möödumisel.**

## **2. PROJEKTIETTEPANEKU LOOMINE**

<span id="page-5-0"></span>Kui olete valinud projektikonkursi ja teema, võite alustada projektiettepaneku kavandi koostamist. Etapiviisiline juhend on järgmisel aadressil:

[https://webgate.ec.europa.eu/funding/display/ECResearchGMS/Step+3+Create+a+D](https://webgate.ec.europa.eu/funding/display/ECResearchGMS/Step+3+Create+a+Draft+Proposal_WebForm) [raft+Proposal\\_WebForm.](https://webgate.ec.europa.eu/funding/display/ECResearchGMS/Step+3+Create+a+Draft+Proposal_WebForm)

NB! Saate projektiettepaneku salvestada ja hiljem selle juurde tagasi pöörduda. Vastavad juhised on järgmisel lingil:

[https://webgate.ec.europa.eu/funding/display/ECResearchGMS/Step+5+Edit+and+C](https://webgate.ec.europa.eu/funding/display/ECResearchGMS/Step+5+Edit+and+Complete+Proposal_WebForm) [omplete+Proposal\\_WebForm.](https://webgate.ec.europa.eu/funding/display/ECResearchGMS/Step+5+Edit+and+Complete+Proposal_WebForm)

## *2.1. Valige projektikutse ja teema*

<span id="page-5-1"></span>**NB! Juurdepääs elektroonilisele taotluste esitamise süsteemile avaneb alles pärast projektikutse ja teema valimist.**

Põllumajandustoodete müügiedenduse konkursikutsed on rahastamis- ja hankevõimaluste portaalis aadressil [https://ec.europa.eu/info/funding](https://ec.europa.eu/info/funding-tenders/opportunities/portal/screen/programmes/agrip)[tenders/opportunities/portal/screen/programmes/agrip.](https://ec.europa.eu/info/funding-tenders/opportunities/portal/screen/programmes/agrip)

Üksikasjalik kirjeldus on aadressil

[https://webgate.ec.europa.eu/funding/display/ECResearchGMS/Steps+1+and+2+Log](https://webgate.ec.europa.eu/funding/display/ECResearchGMS/Steps+1+and+2+Logging+in+and+Selecting+a+Topic_WebForm) [ging+in+and+Selecting+a+Topic\\_WebForm.](https://webgate.ec.europa.eu/funding/display/ECResearchGMS/Steps+1+and+2+Logging+in+and+Selecting+a+Topic_WebForm)

## *2.2. TAOTLUSVORM*

<span id="page-6-0"></span>Taotlusvorm koosneb kahest, A ja B osast.

- A osa: sisaldab struktureeritud haldusvorme, millesse tuleb sisestada andmed osalejate, õiguslike deklaratsioonide ja kontaktisikute kohta (taotluste esitamise süsteemi kuvadelt). See võib sisaldada ka konkursipõhiseid küsimusi, mille eesmärk on programmi järelevalve.
- B osa (kirjeldav osa): projekti tehniline kirjeldus, sh kavandatud meetmed, tööpaketid, kulud jne (üles laadida PDF-vormingus).

A osa täidetakse taotluse esitamise süsteemis andmeid sisestades; B osa tuleb eelnevalt ette valmistada (kasutades süsteemist allalaaditavat vormi).

#### <span id="page-6-1"></span>*2.2.1. A osa – haldusvorm*

A osa sisaldab nõutava teabe välju, kontrollnimekirju ja deklaratsioone ning see tuleb täita otse taotluste esitamise veebivahendi kaudu.

Järgnevad juhised kehtivad mitme taotleja esitatud taotlustele. Kui taotlejaid on ainult üks, tähistab "koordinaator" üksiktaotlejat.

**NB! A osa täitmisel ja mitme taotleja esitatud meetmete korral**

- **vastutab taotluse esitamise eest koordinaator.**
- **Kõik teised taotlejad (mitte alltöövõtjad) peavad olema registreeritud toetusesaajate registris ja edastama oma PIC-koodid koordinaatorile.**
- **Kõik teised taotlejad peavad oma majanduslikku suutlikkust ise kontrollima, kasutades vahendit aadressil**  <https://ec.europa.eu/research/participants/lfv/lfvSimulation.do>**.**
- **Koordinaatoril peab olema meetme jaoks iga taotleja kohta eraldi eelarve ja ta peab selle vormil välja tooma.**

A osa alajaotises "Declarations" ("Deklaratsioonid") on rida kinnitusi, mille koordinaator peab vastavatel lahtritel klõpsates ise esitama. Deklaratsioonide eesmärk on kinnitada erinevate õigusraamistikus sätestatud kriteeriumide järgimist.

Kui ELi rahastuse saamise taotlus heaks kiidetakse, peavad taotlejad enne toetuslepingu sõlmimist allkirjastama välistamiskriteeriumide kirjaliku kinnituse.

Teil palutakse oma majanduslikku suutlikkust kontrollida ja kinnituste lahtrid märgistada, sest kui teie majanduslik suutlikkus on nõrk, tuleb B osasse lisada üksikasjalik selgitus meetme rakendamiseks vajalike rahastamisallikate kohta.

#### **Selline tulemus ei tohiks heidutada teid projektiettepanekut esitamast.**

Koordinaator sisestab organisatsiooni ja kõigi teiste taotlejate PIC-koodi (vt juhendi punkt 1.2). Osa haldusandmetest täidetakse automaatselt pärast PIC-koodi sisestamist.

#### **NB! Rahastamiskõlblikud on ainult ELi liikmesriigis asutatud organisatsioonid.**

Seejärel peab koordinaator (või vastava volitusega isik) sisestama kõikide taotlejate kontaktandmed.

#### <span id="page-7-0"></span>*2.2.2. B osa – kirjeldav osa*

B osa käsitleb projektiettepaneku tehnilist sisu. Selle täitmise hõlbustamiseks peaksid taotlejad kasutama **süsteemis kättesaadavat vormi** ja järgima vastavaid juhiseid.

**MÄRKUS:** leheküljed tuleb nummerdada.

NB! Selle osa jaoks on lubatud lehekülgede arv piiratud: B osa ei tohi olla täidetult pikem kui **70 lehekülge**.

Kõik tabelid peavad sisalduma selles piirmääras. Väikseim lubatud **tähemärgisuurus** on **10**.

Lehekülje suurus on A4 ja kõik veerised (ülemine, alumine, vasak, parem) peaksid olema vähemalt 15 mm (v.a jalused ja päised).

**B osa ja lisade vormid on kättesaadavad elektroonilises taotluste esitamise süsteemis.**

**Pärast elektroonilise taotlusvormi A osas nõutava teabe sisestamist on võimalik alla laadida kõiki vorme sisaldav ZIP-fail.**

On väga oluline laadida nõutud dokumendi üles vastavas jaotises ja **õiges vormingus** (**PDF**). Selles etapis tehtud vigade tõttu võib projektiettepanek olla puudulik, mis seab ohtu kogu taotluse esitamise.

**Seega kontrollige enne taotluse esitamist või väljalogimist, kas lisad on PDFvormingus ja dokumentide sisu vastab veebipõhise esitamisvahendi vastavatele jaotistele.**

Teie vastutate õigete dokumentide üleslaadimine eest.

**NB! Iga nõutud lisa kohta saab üles laadida ainult ühe PDF-dokumendi.**

**Seetõttu peavad taotlejad looma teatud lisade jaoks PDF-koondfaili.**

<span id="page-7-1"></span>**See kehtib ka mitme taotlejaga projektide kohta. Kõigi taotlejate asjakohane teave tuleb kokku koguda, et iga lisa kohta oleks üks dokument.**

## **3. TAOTLUSE ESITAMISE LÕPULEVIIMINE**

#### *3.1. Esitamise tähtaeg*

<span id="page-7-2"></span>**Projektiettepaneku esitamise tähtaeg** on märgitud konkursikutses.

**Elektrooniline taotluste esitamise süsteem laseb projektiettepanekut enne esitamise tähtaega mis tahes ajal asendada või ajakohastada.**

**Esitatud projektiettepaneku vaatamiseks ja/või muutmiseks minge rahastamis**ja hankevõimaluste portaali lehele "My Proposals" ("Minu **projektiettepanekud").**

**Kuni konkurss ei ole lõppenud, kirjutab uus versioon eelmise üle.**

Pärast projektiettepanekute esitamise tähtaega ei saa muudatusi või täiendusi enam teha.

**On oluline, et te ei jätaks projektiettepaneku esitamist tähtaja viimasele päevale. See suurendab märkimisväärselt ohtu, et viimase hetke tõrge takistab projektiettepaneku esitamist.**

Esitamisel läbib projektiettepanek elektroonilises taotluste esitamise süsteemis esmase kontrolli, mille käigus kontrollitakse järgmist: projektiettepaneku täielikkus, andmete sisemine sidusus, viirused, failitüübid, mahupiirangud jne.

Kui te ei esita projektiettepanekut konkursi tähtaja jooksul, ei võta süsteem taotlust arvesse ja seda ei loeta esitatuks.

**Ärge saatke projektiettepanekut rakendusasutusele posti või e-posti teel, sest kehtivaks loetakse ainult elektroonilise taotluste esitamise süsteemi kaudu esitatud projektiettepanekud.**

#### *3.2. Kättesaamiskinnitus*

<span id="page-8-0"></span>Taotluse esitamise kuupäev ja kellaaeg salvestatakse automaatselt ja koordinaatorile saadetakse e-kirjaga kättesaamiskinnitus.

**Kui te ei ole saanud kättesaamiskinnitusega e-kirja, tähendab see, et projektiettepanekut EI ole esitatud.**

**Sel juhul võtke ühendust IT kasutajatoega.**

#### *3.3. Kuidas esitada kaebust?*

<span id="page-8-1"></span>Kui leiate, et esitamine ebaõnnestus elektroonilise taotluste esitamise süsteemi vea tõttu, võite **4 kalendripäeva jooksul** esitada rahastamis- ja hankevõimaluste portaali IT kasutajatoele kaebuse, selgitades asjaolusid ja lisades projektiettepaneku koopia. Projektiettepaneku esitamise muude aspektide kohta kaebuse esitamist on selgitatud elektroonilises teabevahetussüsteemis kättesaadavas teabes (vt rahastamis- ja hankevõimaluste portaali jaotis "My Area" ("Minu piirkond")).